## **5 Standard Toolbar**

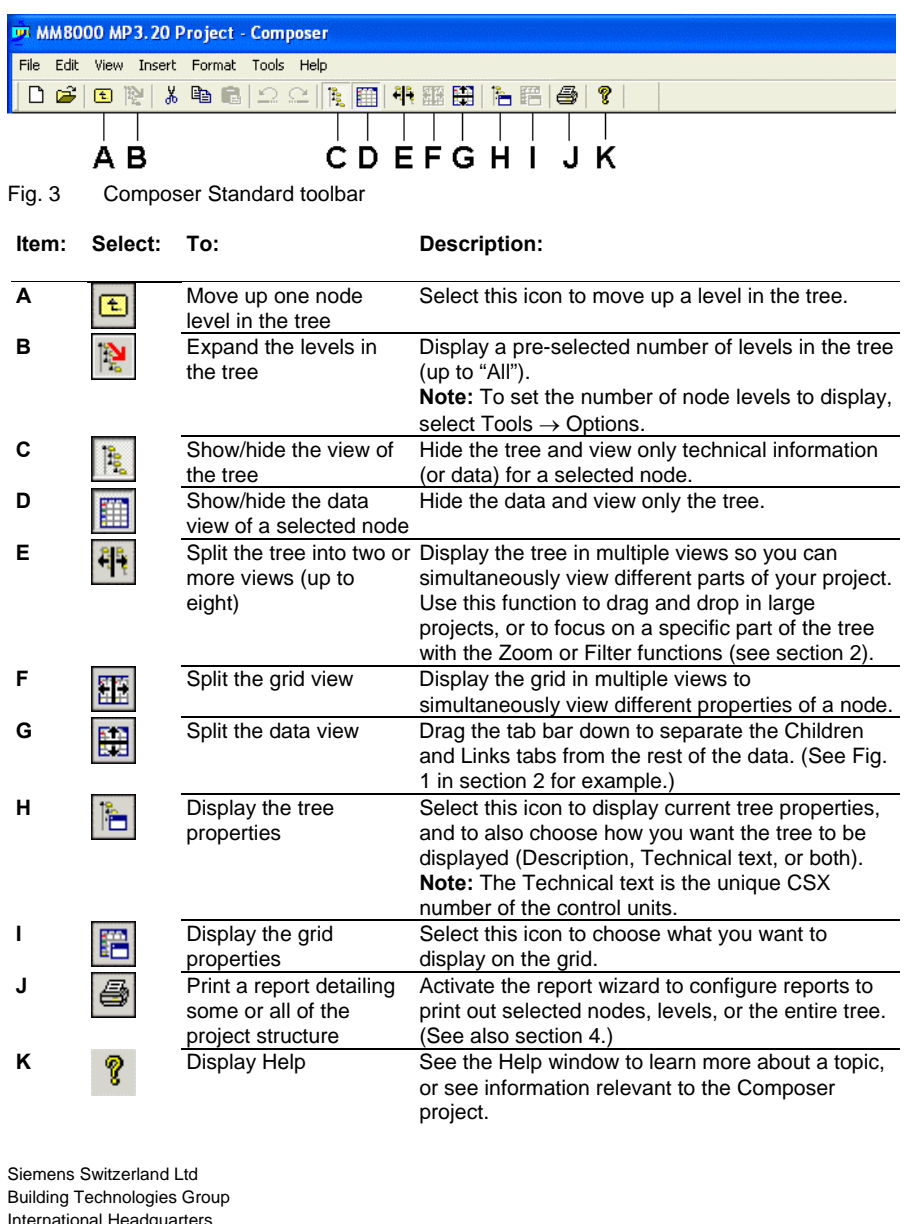

# **SIEMENS**

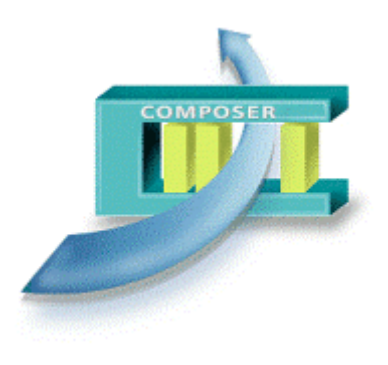

# **WW8000 Composer MP4.15**

**Configuration Quick Reference Guide** 

International Headquarters Fire Safety & Security Products Tel +41 41 724 24 24 Gubelstrasse 22 Fax +41 41 724 35 22 Document no. **A6V10067783\_a\_en** Edition 06.2008

DMS8000 Technical Material Section 6

Gubelstrasse 22 **CH-6301 Zug Rex +41 41 724 35 22**<br>CH-6301 Zug www.s<u>bt.siemens.com</u> **Building Technologies** Fire Safety & Security Products

#### **1 Projects Management window**

When you start Composer, the following window displays:

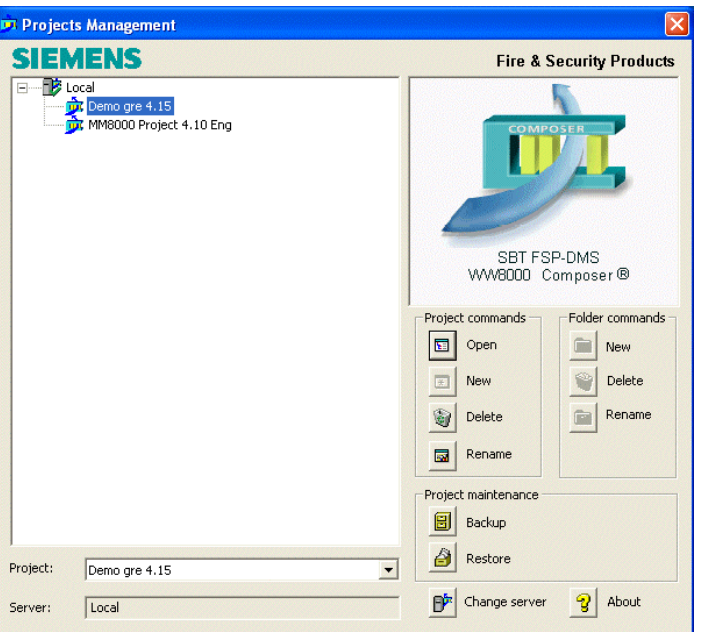

Fig. 1 Projects Management window

The following describes commands that are not necessarily intuitive:

- Change server: Change the server connection. If working in Remote Composer and/or in Multiuser mode, select this function to locate the server you want to connect to.
- **<sup>→</sup>** For details on different modes of operation in Composer, see the Composer Technical Manual (STEP #A6V10062401).
- About: See detailed information about the current version of Composer. Select 'Advanced' to view licenses currently installed.

## **2 Configuration workflow**

The following steps outline the general workflow when configuring a project in Composer:

- **1.** Structure the project (set up the folder structure).
- **2.** Insert the communication network.
- **3.** Insert the subsystems and import the corresponding metafiles.
- **Hint:** Use CTRL+arrow to quickly move a selected node up or down OR

ALT+mouse to drag and drop a node into another position.

Use the Shift key to insert more than one new node at the same time.

- **4.** Link the subsystems to the network (drag and drop).
- **5.** Customise the behaviour of the DMS.
- **6.** Download the configuration.
- **7.** Backup your project

#### **3 Menus / tree functions**

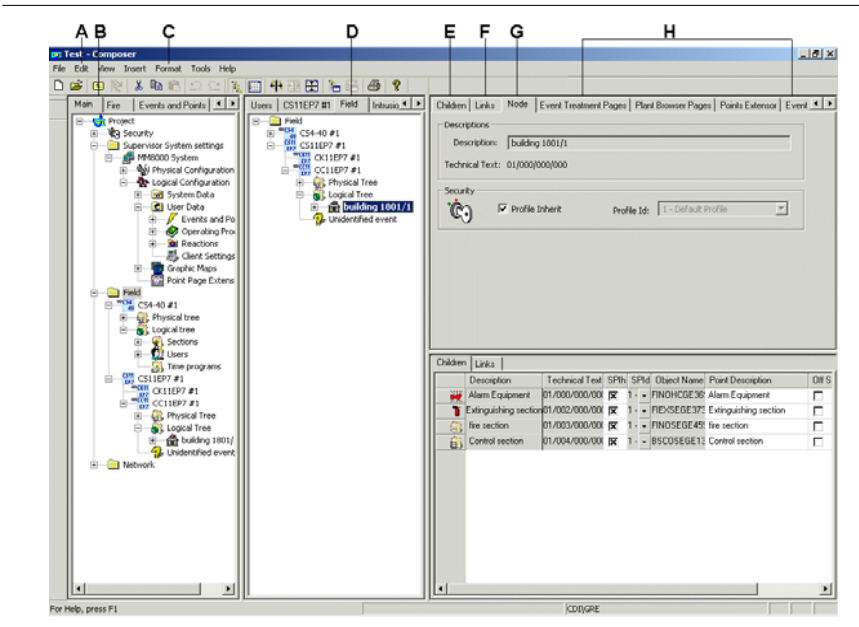

Fig. 2 Split tree example with split data view

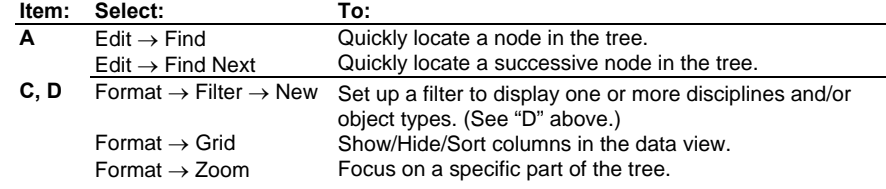

#### **4 Tab features**

The Tabs shown in Fig. 1 contain the detailed information needed for configuration. The Tabs "B" and "E" through "G" are always present. All other Tabs that are displayed depend on the node selected and the DMS the project is configured for.

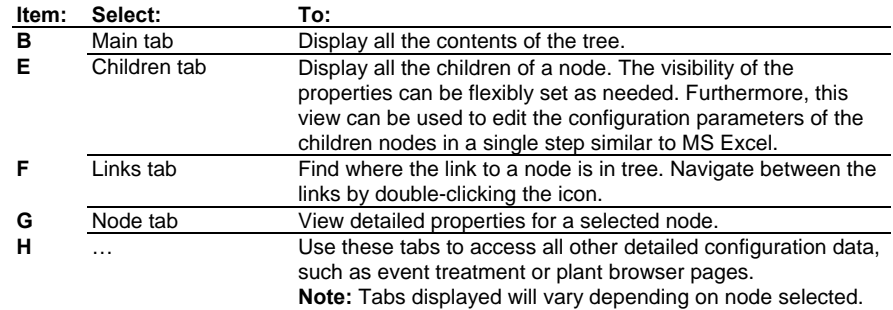